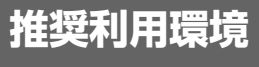

※1 「デスクトップモード」の場合に限ります。

※2 「Windows 10 · Windows 11」での利用に限ります。

※3 マクロ機能が組み込まれている Excel 形式の調査票については、マクロ機能を有効にする必要があります。 また、Excel のマクロ機能が有効な場合においても、ご利用の環境により回答送信ができない場合があります。 ※4 Excel 形式の調査票の利用は推奨しておりません。

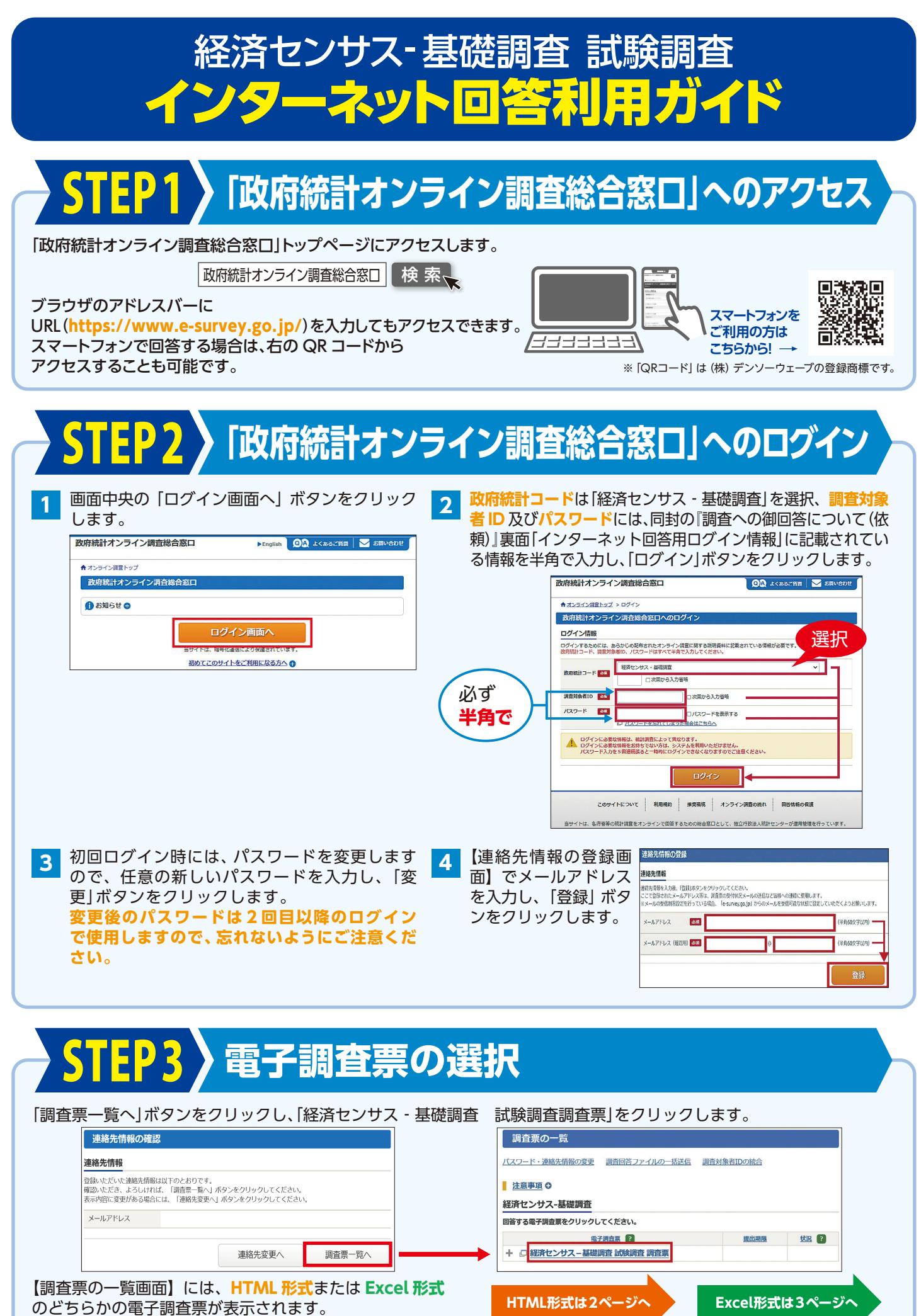

※本カイドに記載している |政府統計オンライン調査総合窓口」の画面及び電子調査票の画面イメージは、 ●<br>◇ 本ガイド作成時点のものです。そのため、実際の画面とは若干異なる場合があります。 本ガイド作成時点のものです。そのため、実際の画面とは若干異なる場合があります。

※最新の推奨利用環境は、「政府統計オンライン調査総合窓口」トップページ下段の「推奨環境」をご確認ください。

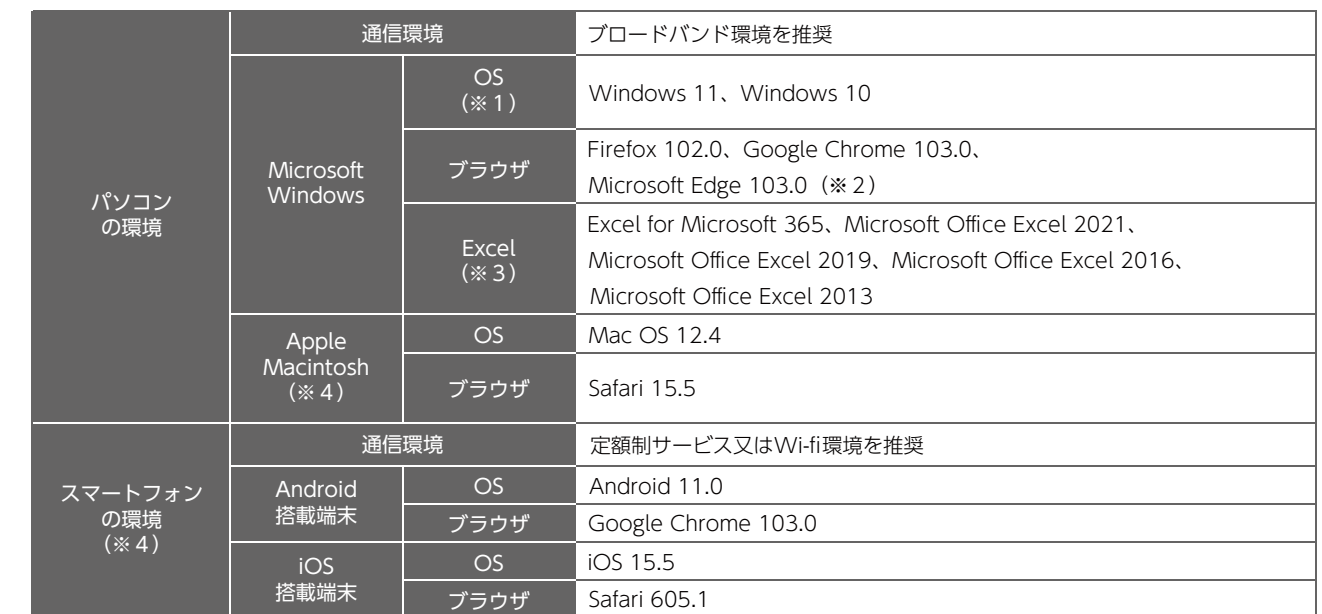

【お問合せ窓口】

## **経済センサス -基礎調査 試験調査実施事務局 0120-613-153 (通話料無料)**

IP 電話など無料ダイヤルに接続できない場合は 03-5295-1843(有料) ※ おかけ間違いのないようお願いいたします。 受付時間:午前9時~午後6時(9月3日~9月19日は土日祝日も利用できます。)

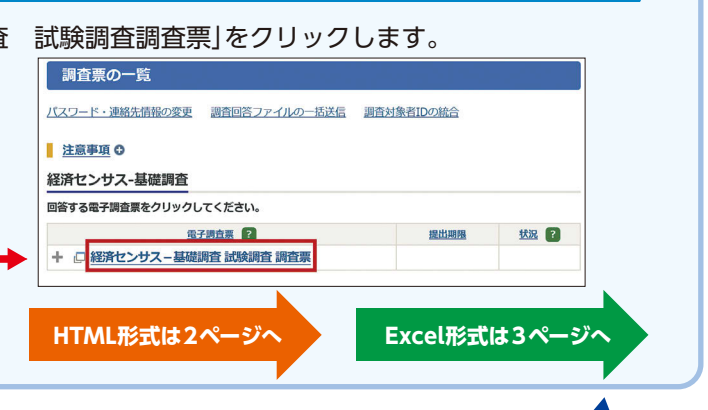

# **パスワードを忘れた場合**

「政府統計オンライン調査総合窓口」は、URL が「 https://www.e-survey.go.jp/」から始まります。 不審なウェブサイトや電子メールを発見した際には、実施事務局までご連絡ください。

### **不審なウェブサイトや電子メールにご注意ください**

「政府統計オンライン調査総合窓口」の【ログイン画面】にある 「パスワードを忘れてしまった場合はこちらへ」をクリックし、 画面の案内に沿ってパスワードの再発行手続を行います。

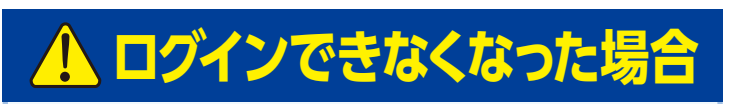

連続して5回ログインに失敗すると、ロックがかかります。 約5分経過してから、再度正しいログイン情報を入力します。

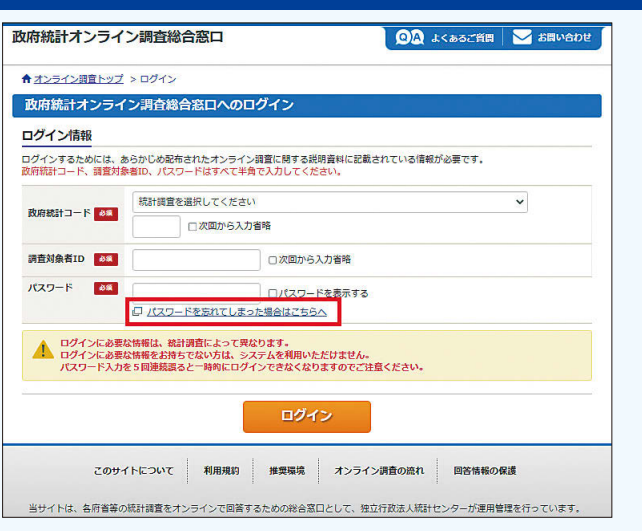

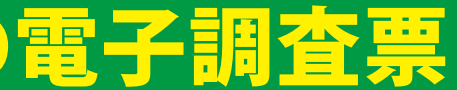

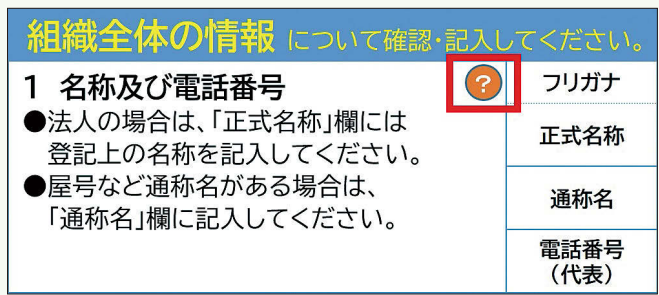

□ 経済センサスー基礎調査 試験調査 調査票 Excel形式 2022-09-20 <u>● 表示 回答済</u> 2022-09-15 09:

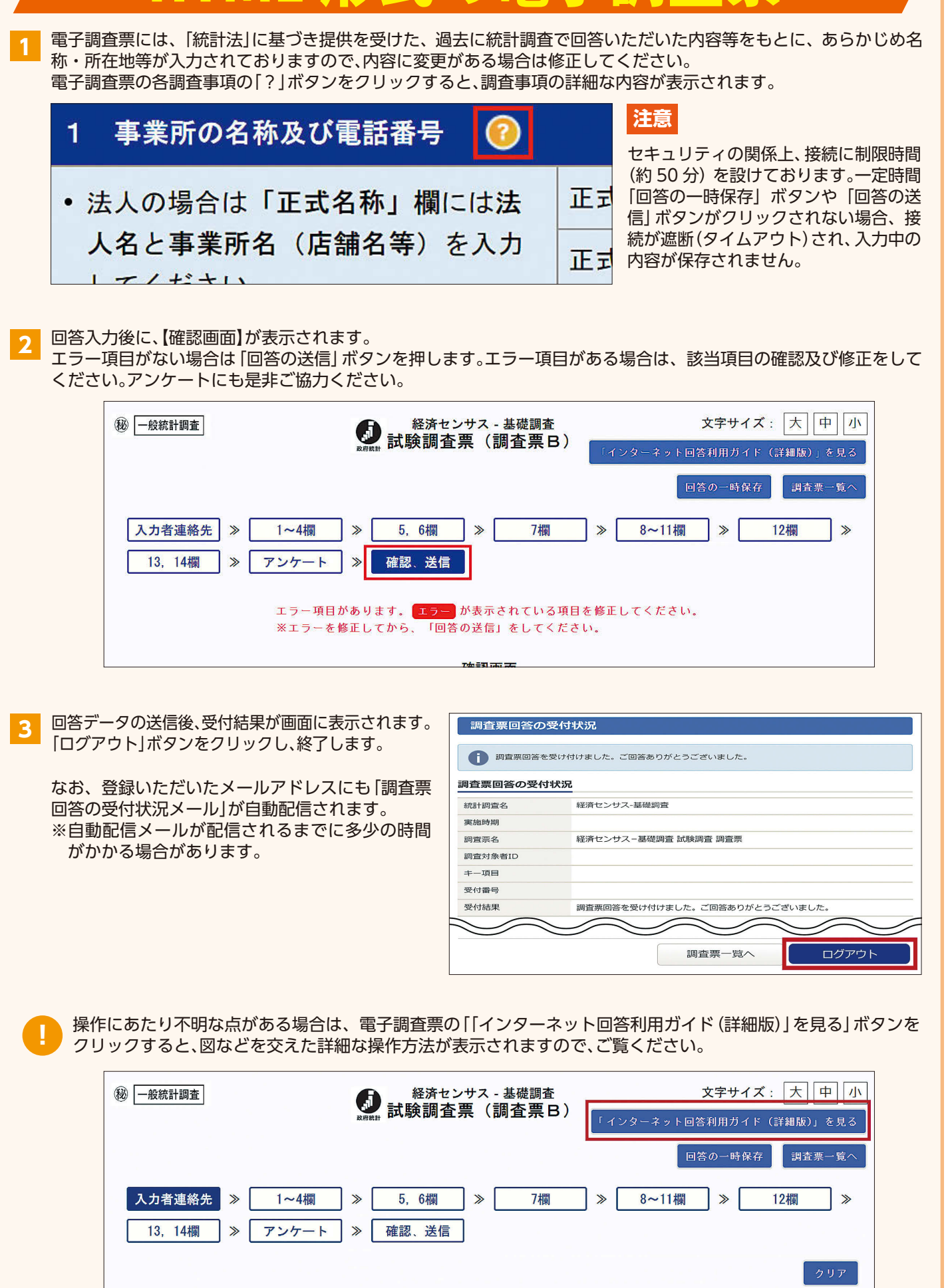

Excel 形式の電子調査票 **1** 電子調査票を、ご利用のパソコンの任意のフォルダに名前をつけて保存します。 保存した電子調査票を開き、「企業調査票」シート及び「事 **2** 業所調査票」シートに回答を入力します。 電子調査票には、「統計法」に基づき提供を受けた、過去に 統計調査で回答いただいた内容等をもとに、あらかじめ 名称・所在地等が入力されておりますので、内容に変更 がある場合は修正してください。 電子調査票の各調査事項の「?」ボタンをクリックする と、調査事項の詳細な内容が表示されます。 アンケートにも是非ご協力ください。 **3** 回答入力後に、入力した内容を送信します。 回答の送信にあたっては、電子調査票の「【マニュアル】インターネット回答利用ガイド(詳細版)」シートに記載の 内容に沿って操作してください。 59 企業調査票 事業所調査票 アンケート 【マニュアル】インターネット回答利用ガイド(詳細版)  $\mathcal{A}$  . In 準備完了 圖 **?** ご利用の環境によっては、下記のメッセージが表示されている場合があります。 **●メッセージ1:「編集を有効にする(E)」をクリックします。** 保護ビュー 注意一インターネットから入手したファイルは、ウイルスに感染している可能性があります。編集する必要がなければ、保護ビューのままにしておくことをお勧めします。 編集を有効にする(E) **●メッセージ2:「コンテンツの有効化」をクリックします。** ! セキュリティの警告 一部のアクティブコンテンツが無効にされました。クリックすると詳細が表示されます。 コンテンツの有効化 **●メッセージ3:「はい(Y)」をクリックします。** セキュリティの警告  $\overline{2}$  $\mathbf{x}$ このファイルを信頼済みドキュメントにしますか? このファイルはネットワーク上の場所にあります。この場所に他のユーザーがアクセスできる場合は、このファイル が改ざんされる可能性があります。 危険性 □ ネットワークファイルについては、今後このメッセージを表示しない(A)  $|J(U(Y))|$ いいえ(N) **4** 回答データが「政府統計オンライン調査総合窓口」に届くと、登録いただいたメールアドレスに「調査票回答の受付状況 メール」が自動配信されますので、メール本文に調査票回答を受け付けた旨が記載されていることを確認してください。 メールが届かない場合は、「政府統計オンライン調査総合窓口」の【調査票の一覧画面】の状況欄に「回答済」と表示され、 回答日時が表示されているかご確認ください。 ※自動配信メールの配信や、状況欄の反映までに時間がかかる場合があります。 【調査票回答の受付状況メール】ファイル | 火セージ ADOBE F ライン調査総合窓口 QA よくあるご質問 v お問い合わせ つ ヘルプ 日 ログアウト  $2022/9/15 (\pm 0.0954$ online@e-survey.go.jp ップ > 調査票の一覧 青報の変更 調査回答ファイルの一括送信 調査対象者IDの統合 統計調査名:経済センサスー基礎調査 机計 30 里谷:経済センサスー基礎調査<br>実施時期: 2 0 2 2 年 9 月<br>調査票名:経済センサスー基礎調査 試験調査 調査票<br>調査対象者 10:XXXXXXX **+-ITE : XXXXXXXXXXXXXX** をクリックしてください。 受付結果:調査票回答を受け付けました。ご回答ありがとうございました。 |<br>|杏栗をすべて選択/解除 電子調査票 ファイル形式 提出期限 記入例 状況 図 回答日時 

入力者連絡生